Anleitung zum Einstieg in das DAV-System für Direktoren/innen, die zwei oder mehrere Schulen bzw. Organisationen verwalten

Einige Direktoren/innen erhalten vom Landes- bzw. Stadtschulrat den Auftrag, mehrere Schulen/Organisationen zu verwalten. Das kann beinhalten:

- Befassung von Fortbildungsveranstaltungen der Lehrer/innen
- Zugang zur Schulbuchaktion
- Wartung der Lehrer/innen-Liste

## **Steigen Sie wie immer mit Benutzername und Kennwort ins DAV-System ein**

Sie befinden sich auf der Startseite Ihrer voreingestellten Schule/Organisation – der bevorzugten Organisation:

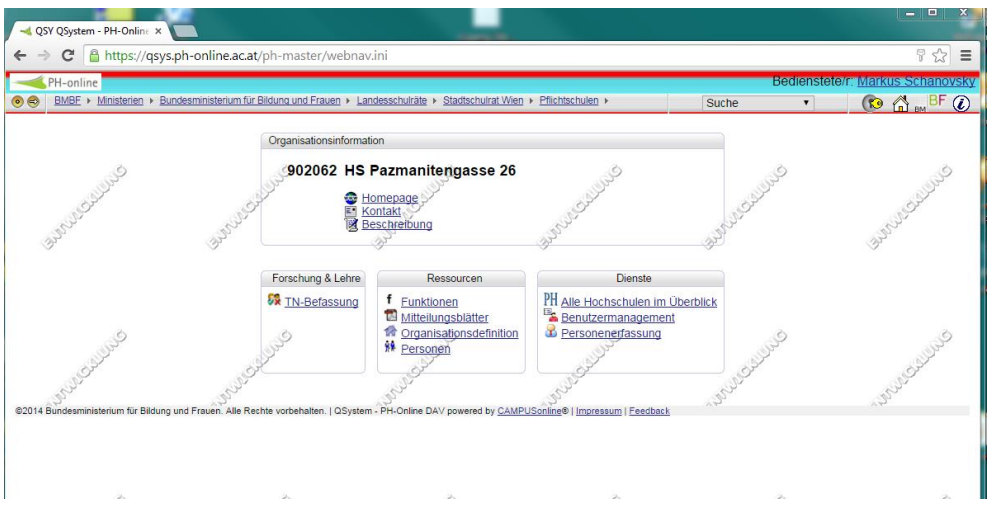

Hier haben Sie alle Möglichkeiten wie bisher.

Nur eine Schule/Organisation kann als "bevorzugte Organisation" festgelegt werden.

**Wechseln zu einer anderen Schule, an der sie die nötigen Funktionen haben**

(diese werden vom DAV-Beauftragten des Landes- bzw. Stadtschulrates vergeben)

Klicken Sie rechts oben auf Ihren Namen – Sie erhalten Ihre persönliche Visitenkarte. Kontrollieren Sie bitte gleich Ihre Emailadresse und gegebenenfalls die eingetragene Homepage.

Sollten die Daten nicht korrekt sein – siehe Seite 3.

## Support PH-Online

Anleitung zum Einstieg in das DAV-System für Direktoren/innen, die zwei oder mehrere Schulen bzw. Organisationen verwalten

Auf dieser Visitenkarte klicken Sie auf den Link "Funktionen":

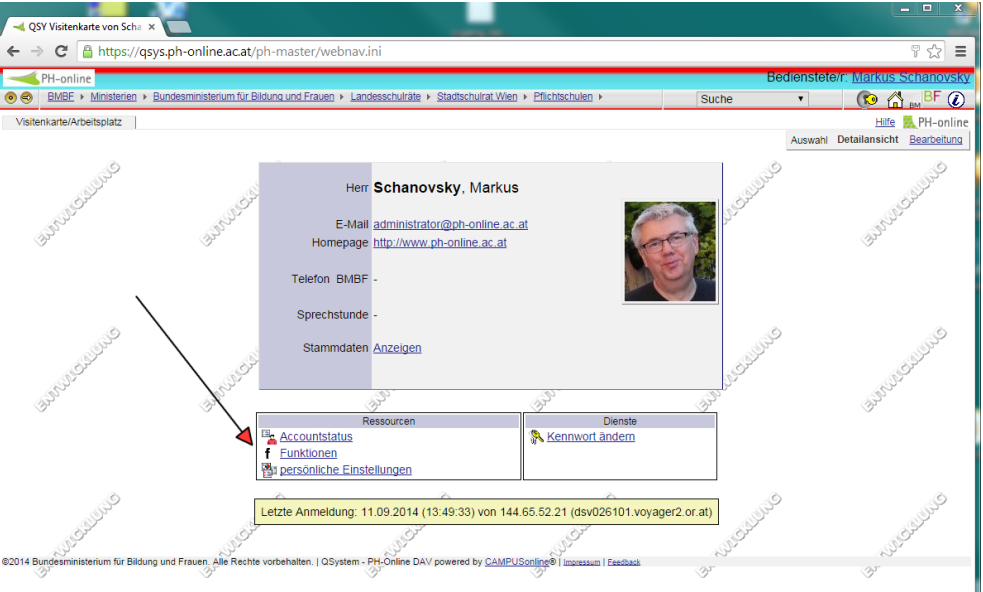

Sie erhalten eine Übersicht aller Schulen (Organisationen), an denen Sie eine oder mehrere Funktionen haben und aller Ihrer Funktionen im DAV-System:

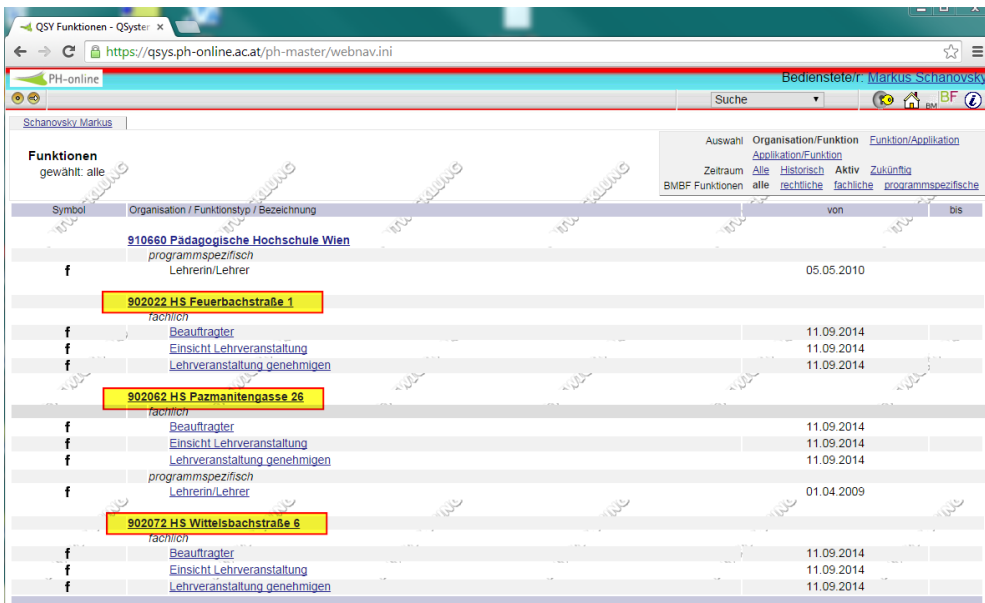

Klicken Sie den Link zur gewünschten Schule/Organisation an (hier gelb unterlegt)

Anleitung zum Einstieg in das DAV-System für Direktoren/innen, die zwei oder mehrere Schulen bzw. Organisationen verwalten

Sie erhalten die Startseite der gewünschten Schule/Organisation:

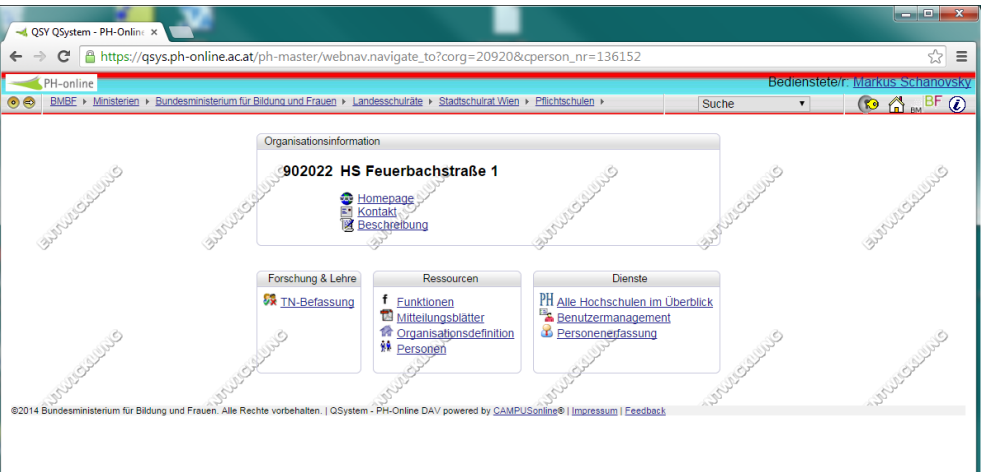

Dort können Sie wie gewohnt alle Arbeiten durchführen.

So können Sie jede Schule/Organisation auswählen, an der Sie die nötigen Funktionen eingetragen haben.

Wenn Sie zu Ihrer Schule (bevorzugte Organisation) zurückwollen, klicken Sie rechts oben auf das Haus-Symbol:

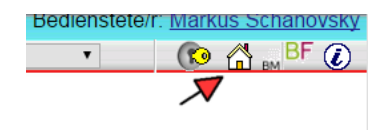

## Support PH-Online

Anleitung zum Einstieg in das DAV-System für Direktoren/innen, die zwei oder mehrere Schulen bzw. Organisationen verwalten

## **Änderung der Startseite bzw. der bevorzugten Organisation**

Wenn Sie immer an einer anderen Schule/Organisation starten wollen, können Sie die bevorzugte Organisation ändern.

Klicken Sie auf Ihre persönliche Visitenkarte rechts oben – auf Ihren Namen. Klicken Sie rechts oben auf Bearbeitung

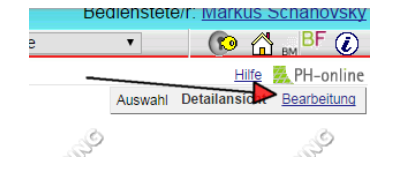

Wählen Sie im Dropdown-Menü "Bevorzugte Organisation" die gewünschte Schule aus. Sie können nur aus den Schulen wählen, an denen Sie Funktionen besitzen:

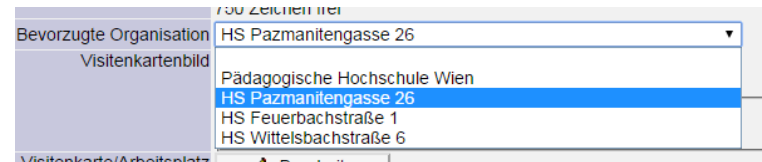

Sie können zusätzlich noch weitere Änderungen an Ihren Daten vornehmen, z.B. die Emailadresse aktualisiern.

Schliessen Sie das Bearbeiten-Fenster durch Anklicken des Speicher-Buttons: [Speichern]

Wenn Sie zurück zur Arbeit an Ihrer Schule (bevorzugten Organisation) wechseln wollen, klicken Sie wieder auf das Haus-Symbol rechts oben.

Die Abbildungen wurden auf einem Qualitätssicherungs-System erstellt – dadurch kann es zu kleinen optischen Differenzen zum DAV-System kommen.